## **KinderConnect – Merge Attendance**

If a **Child** starts receiving services while eligibility is being determined, it is necessary to create a Non-Subsidized (Private Pay) Schedule in order to track **Attendance**. Once authorized, the child has two schedules, one for subsidized and another for non-subsidized care.

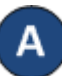

On the main KinderConnect menu, press **Merge** under Provider to view all *New Authorizations*.

Click *Select* next to the child you would like to merge to generate a list of all *Potential Matches*.

## **Authorized Child**

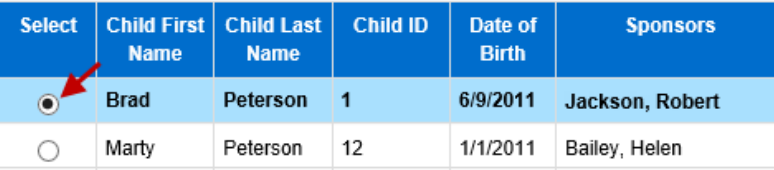

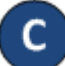

Click under *Match* next to the name of the child that you would like to merge to select. If no matching children are found, the system displays a list of all potential Children indicating the reason for this result in red bold letters.

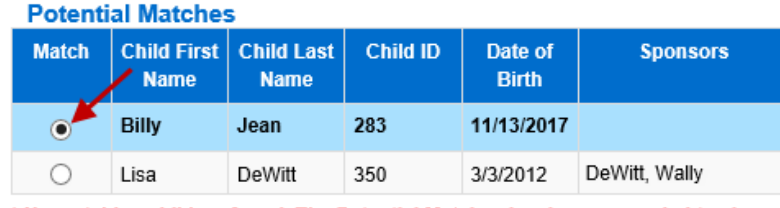

\* No matching children found. The Potential Matches has been expanded to show All Children.

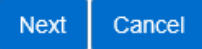

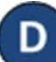

Press **Next** to confirm your selection.

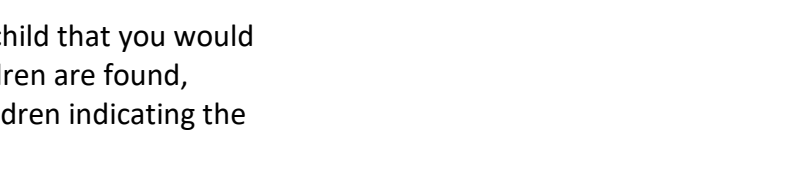

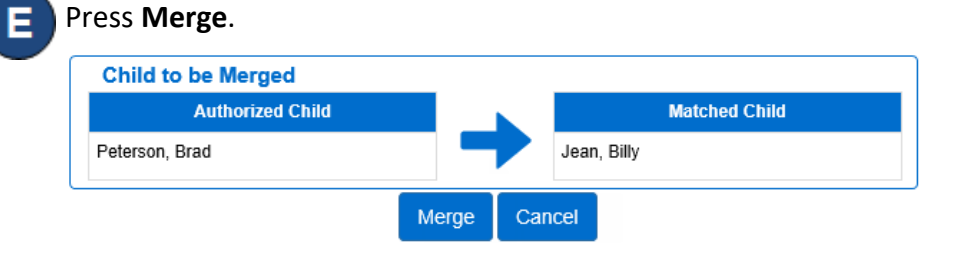

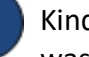

KinderConnect issues a message informing you that the merge was successfully completed.

Records have been successfully merged, press OK to continue.

OK

For more information, visi[t www.electronicattendance.com,](http://www.electronicattendance.com/) email us at [support@controltec.com](mailto:support@controltec.com) or call us at 1-833-866-1706.